## **note**

## **What is a relational database?**

Any form of information storage can be said to be a database, but most databases in the world of commerce are *relational* databases.

Relational databases contain multiple tables of data that are joined together with 'relationships'.

By using multiple tables, relational databases avoid repeating the same data more than once, making them more efficient than, for example, an Excel spreadsheet.

You'll learn much more about how relational databases work later in this course, in: *Lesson 20: Understand relationships*.

## **Lesson 4: Explore a database**

You need to know how a database is structured before you can begin to query it. Fortunately, SSMS makes it easy to examine a database's structure.

- 1 Open SSMS and connect to your SQL Server (if you haven't already done this).
- 2 Examine the tables in the database.
	- 1. Expand the *Databases* folder in the *Object Explorer* pane by clicking the + sign to the left of it.

You should see the *Northwind* database, just as you did in the previous lesson.

2. Expand the *Northwind* database.

You should see several subfolders that contain different objects within the *Northwind* database.

3. Expand the *Tables* subfolder.

You can now see all of the tables within the *Northwind* database (the items with the  $\equiv$  icon).

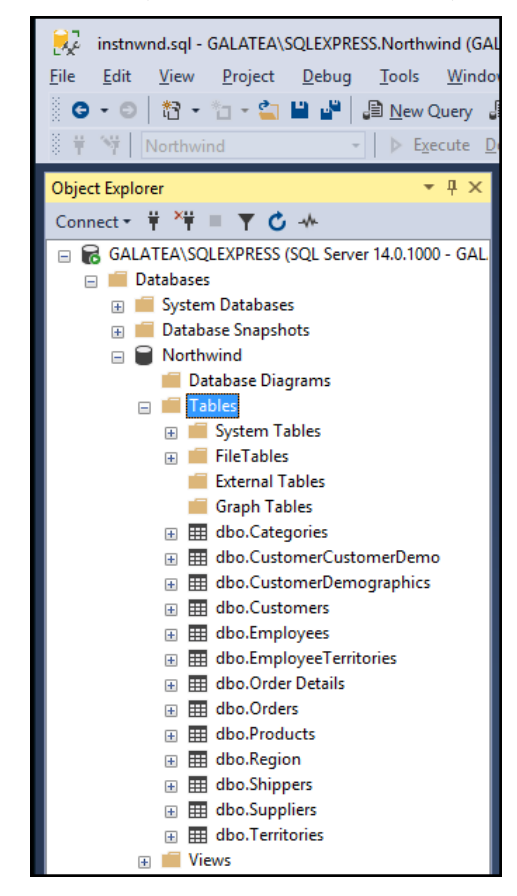

Most databases have several tables that contain the actual data. As you can see, the *Northwind* database has 13 tables.

3 Examine the contents of the *Customers* table.

As well as viewing the names of the tables in the database, SSMS also allows you to quickly view a snapshot of their contents. This can be very helpful to establish the types of data that a table contains.

Right click the *Customers* table and click *Select Top 1000 Rows* from the shortcut menu.

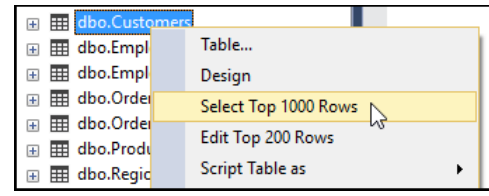

SSMS automatically generates and runs a SQL script that displays the top 1000 rows in the *Customers* table. You should see the script in the central pane of the SSMS interface and the query results in the bottom pane.

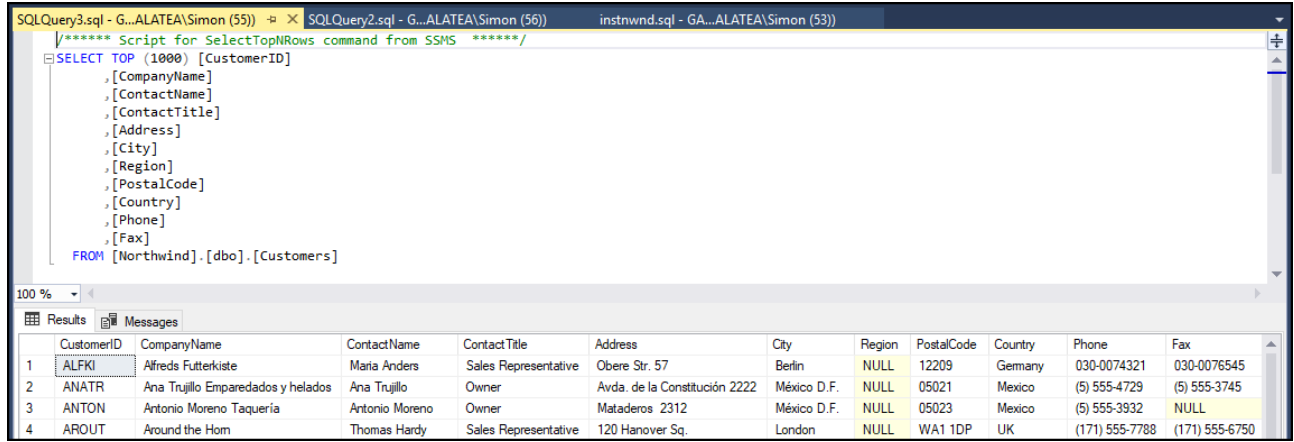

## 4 Examine the design of the *Customers* table.

Right click the *Customers* table and click *Design* from the shortcut menu.

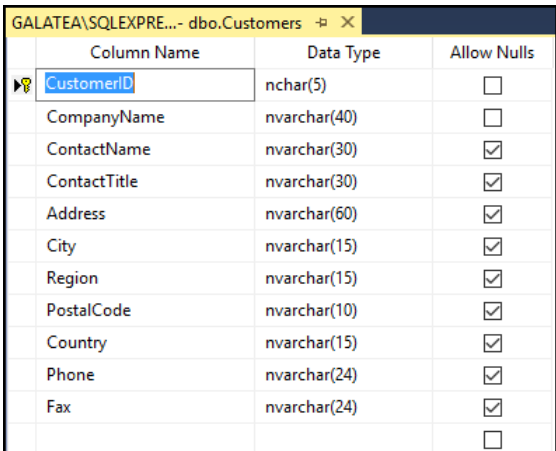

You can now see the design of the *Customers* table. Database designers and administrators use this interface to design and modify tables, but for reporting purposes you're only interested in the *Data Type* and *Allow Nulls* columns. You'll work with data types and nulls in depth in: *Lesson 16: Work with NULL values and the IN keyword*.